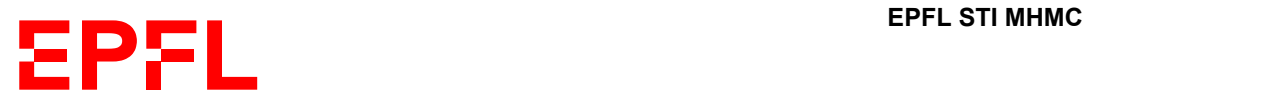

## **How to use the Ellipsometer**

- 0. Be very mindful of the EMERGENCY STOP button during the whole analysis. If you accidentally press it, just inform Yann Lavanchy (MXD 115, 32849)
- 1. For the control laptop :
	- i. Username : operator
	- ii. Password : semilab123
- 2. For the CAE laptop :
	- i. Username : administratorlp
	- ii. Password : <br/> <br/>blank>
- 3. Login to CAE using your GASPAR credentials
- 4. Select MXC905 ellipsometre
- 5. Click " Valider "
- 6. On the control laptop, open the SAM software (if the initialization fails, close SAM using the Task Manager (CTRL+Shift+Esc) and try again 1‐2 times)
- 7. Login to SAM (top right) :
	- i. Username : MHMC User
	- ii. Password : MHMC123
- 8. Place your sample on the middle of the stage (be careful not to accidentally bump the Microspot)
- 9. Under Manual, you will see the stage controls at the bottom. You can, for example, move the stage to the center by selecting the StageToCenter position and then click Move to...
- 10. Enter the substrate thickness in Sample Thickness [µm] (850 for silicon wafer) and click Go to PreFocus
- 11. Under Vision System Monitor, you can turn up the light by setting the LED\_LIGHT\_SOURCE to 100% and adjust the Exposure according to your sample's reflectiveness
- 12. You can enable the Joystick Mode (above Move to...) to look for an adequate spot (remember that the ellipsometer spot is not perfectly aligned with the camera's cross)
- 13. Under RC Focus by Signal -> Focus Settings, you can enter the following parameters :
	- i. Focusing Type : Automatic
	- ii. Sensor Name : VIS
	- iii. Attenuator Mode : Auto
	- iv. Spot Optic Mode : Microspot
	- v. Measure Wavelength : 633.93
	- vi. Incident Angle [deg] : 70
	- vii. Integration Time [ms] : 100
- viii. Measure Count : 12
- ix. Step Size [µm] : 35
- x. And press Start on the right to perform automatic focus

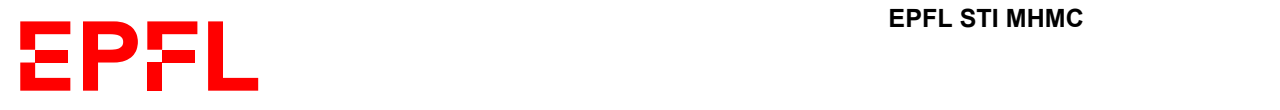

- xi. If you observe no signal, the cause could be :
	- ‐ The Microspot are not properly in place : check that the small arrows align
- ‐ Your sample is way out of focus : check the sample thickness
- ‐ Your sample absorbs too much light at this wavelength : try a different wavelength
- ‐ The Xenon lamp is off : contact Yann Lavanchy (MXD 115, 32849)
- 14. If the peak is out of the frame, tweak the sample thickness (± 300 µm, don't forget to press Go to PreFocus to apply the change) to shift the peak to the left (by decreasing the thickness) or right (by increasing the thickness) until the system detects the maximum
- 15. Under RC Ellipsometry Measurement ‐> Measurement Settings ‐> Measurement, set the following parameters :
	- i. Spot Optic Mode : Microspot
	- ii. Measurement Type : PsiDelta
	- iii. Incidence Angle [°] : 70.00
	- iv. Background : First
	- v. Detector Settings : VIS
	- vi. Mirror Correction : ON
	- vii. Depolarization Correction : OFF
- viii. Attenuator Mode : Auto
- ix. Integration Time [ms] : 2000‐5000
- 16. Under RC Ellipsometry Measurement -> Measurement Settings -> Analysis, you can enable analysis and select your .ses model if you have one
- 17. Once you're ready, click on Start Measurement on the right. Don't forget to manually save your data after each measurement
- 18. Once you're done, transfer your data on a thumb‐drive using one of the laptop USB port (**do not use the hub**)
- **19. Set the LED\_LIGHT\_SOURCE to 0% and turn off the vacuum if you've used it**
- 20. Leave all the softwares open and don't forget to log out of your CAE session